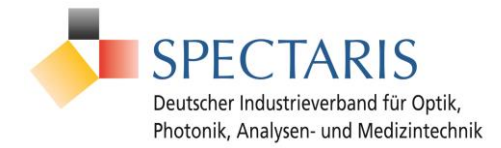

# **Ihre ersten 10 Hilfsbeiträge & Anwendungsbeispiele**

## Inhaltsverzeichnis

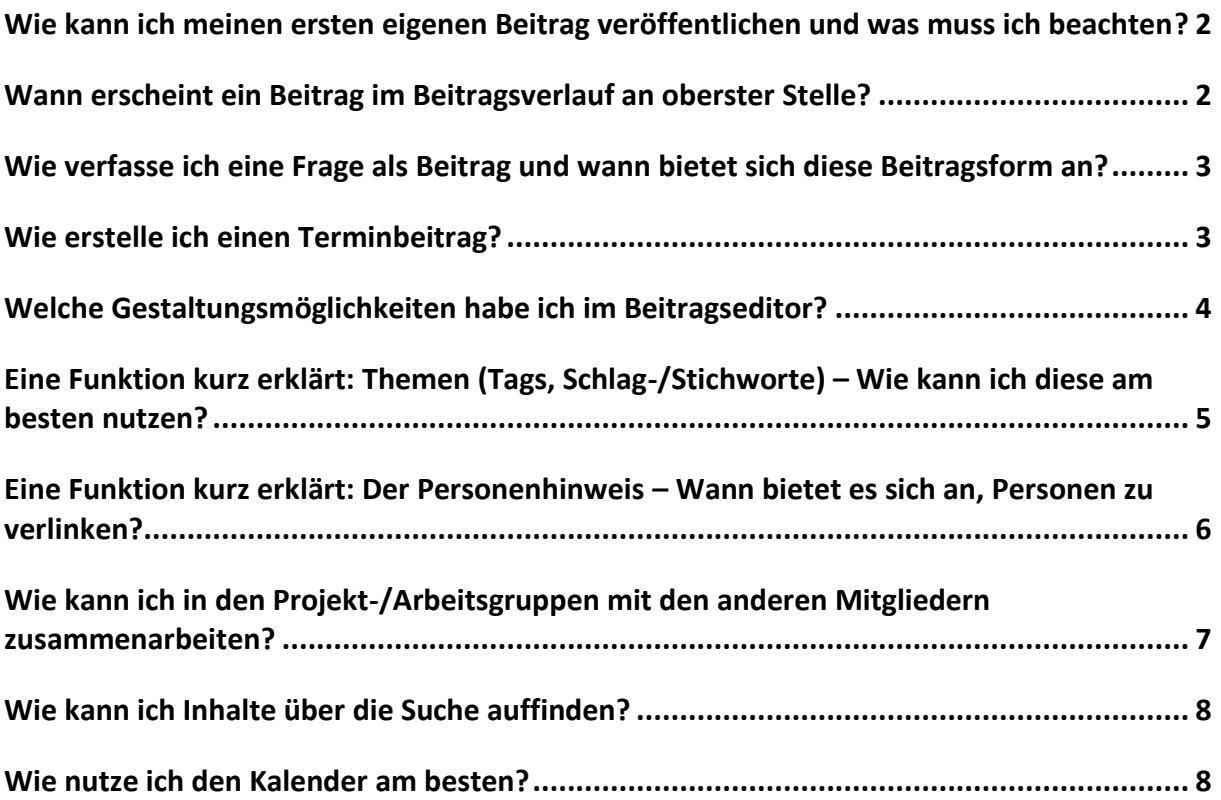

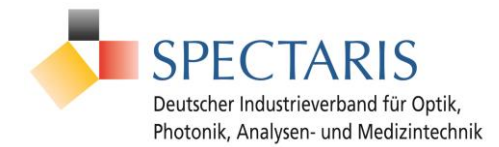

## <span id="page-1-0"></span>**Wie kann ich meinen ersten eigenen Beitrag veröffentlichen und was muss ich beachten?**

Schön, dass Sie einen eigenen Beitrag verfassen möchten. Den ersten eigenen Beitrag zu erstellen, ist mit diesen Tipps gar nicht so schwierig:

#### **1. Wo kann ich meinen Beitrag erstellen?**

Ihren Beitrag können Sie an einer beliebigen Stelle im Modul "Beiträge" erstellen, z.B. auf Ihrer Zusammenfassung "Mein Verlauf". Sie finden mittig und weiter oben einen Beitragseditor, in dem "Beitrag verfassen" steht. Dort klicken Sie hinein und legen los. Formatieren Sie Ihren Beitrag ruhig ähnlich wie bei Office-Dokumenten und fügen Sie ggf. Links, Bilder oder Dateien hinzu.

#### **2. Was könnte mein erster Beitrag sein?**

Für Ihren ersten Beitrag bieten sich einfache Inhalte an, die eine Information oder einen Hinweis beinhalten. Stellen Sie sich doch kurz vor, sagen Sie Hallo und begrüßen Sie die anderen Nutzerinnen und Nutzer.

#### **3. Wer sieht meinen Beitrag?**

Diese Frage sollten Sie sich nicht nur bei Ihrem ersten Beitrag stellen. Bevor Sie einen Beitrag senden, sollten Sie die Sichtbarkeit prüfen, um sicherzustellen, dass Ihr Beitrag korrekt abgelegt wird. Veröffentlichen Sie etwas unter "Allgemeine Beiträge" (im sogenannten Netzwerkbeitragsverlauf), ist dies für alle Nutzinnen und Nutzer der Plattform sichtbar. Stellen Sie die Sichtbarkeit jedoch auf eine Gruppe, so sehen ihn auch nur deren Mitglieder.

### <span id="page-1-1"></span>**Wann erscheint ein Beitrag im Beitragsverlauf an oberster Stelle?**

Der Beitragsverlauf ist grundsätzlich chronologisch von oben nach unten aufgebaut. Das bedeutet, dass die neuesten Beiträge immer zuoberst stehen. Dies ist jedoch nur zu 99 % korrekt, denn: An oberster Stelle muss nicht immer jener Beitrag stehen, welcher laut Datum und Uhrzeit zuletzt erschienen ist.

Auch ein neuer Kommentar an einem älteren Beitrag reicht aus, um diesem wieder eine neueste Interaktion zuzuweisen. Dieser Beitrag weist dann zwar nicht das neueste Datum und die neueste Uhrzeit auf, er besitzt nun jedoch die neueste (= aktuellste) Interaktion und rutscht somit wieder an die oberste Stelle.

**Fazit:** Ein Beitrag erscheint im Beitragsverlauf an oberster Stelle, wenn er entweder selbst zuletzt erschienen ist oder wenn er die neueste, bzw. aktuellste, Interaktion aufweist. Interessant-Markierungen gelten dabei nicht als Interaktion.

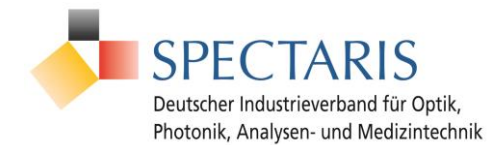

## <span id="page-2-0"></span>**Wie verfasse ich eine Frage als Beitrag und wann bietet sich diese Beitragsform an?**

Eine Frage können Sie ganz einfach im Beitragseditor stellen. Wenn Sie einen Beitrag verfassen, sehen Sie oberhalb des Textfeldes drei Reiter: "Text", "Frage", "Termin". Indem Sie auf "Frage" klicken, erhalten Sie im unteren Bereich des Editors das neue Kontextmenü mit den Optionen "Frage", "Umfrage", "Terminfindung".

Hier ist die erste Option "Frage" bereits vorausgewählt, sodass Sie Ihre Frage einfach eingeben können. Bevor Sie Ihren Beitrag veröffentlichen, prüfen Sie bitte die eingestellte Sichtbarkeit. Ist diese korrekt, können Sie den "Beitrag senden". Die anderen Mitglieder sehen Ihre Frage nun mit einem großen Fragezeichen und können eine Antwort verfassen.

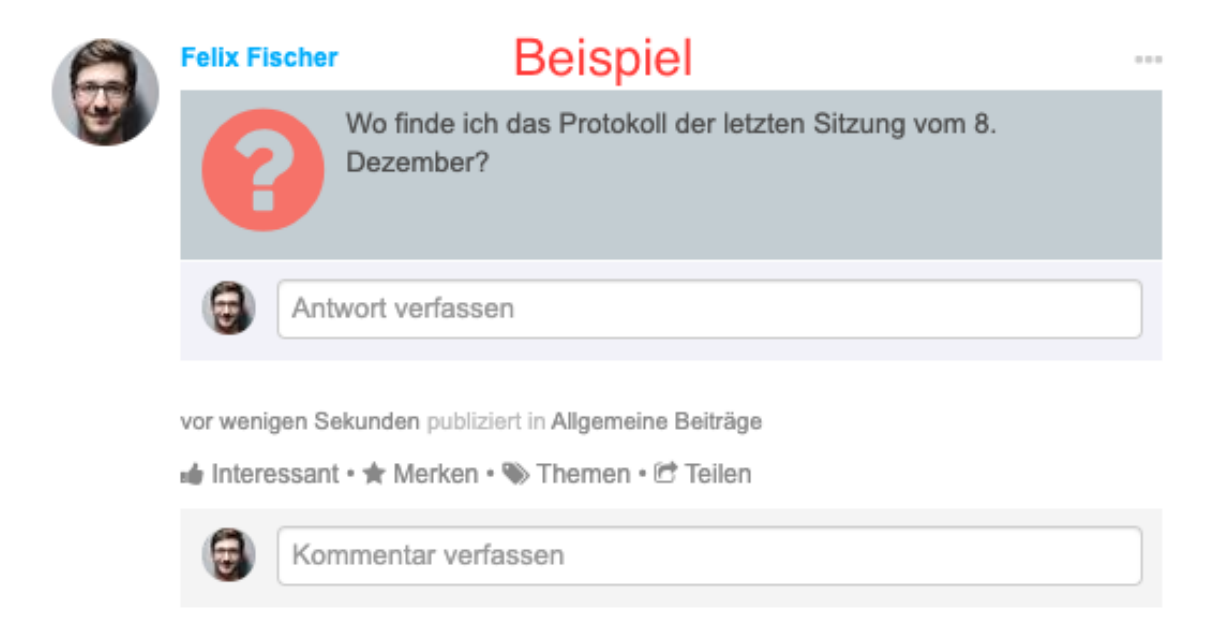

Ein Fragebeitrag bietet sich immer dann an, wenn Sie eine explizite und vor allem offene Frage an die anderen Mitglieder richten möchten. Meist handelt es sich dabei um eine Frage, deren Antwort Sie selbst nicht kennen. Man könnte sie auch als "Expertenfrage" bezeichnen. Die Kommentare sind von den Antworten getrennt dargestellt, damit richtige Antworten von dem Austausch rundherum differenzierbar bleiben.

### <span id="page-2-1"></span>**Wie erstelle ich einen Terminbeitrag?**

Wenn Sie möchten, dass ein Termin besonders gut wahrgenommen wird, können Sie einen Terminbeitrag erstellen. Klicken Sie dazu über dem "Beitrag verfassen"-Feld auf Termin. Jetzt können Sie alle wichtigen Angaben zum Termin eintragen, wie etwa das Startdatum und die Uhrzeit. Setzen Sie einen Haken bei **Ganztägig**, verschwindet die Option, eine Uhrzeit anzugeben.

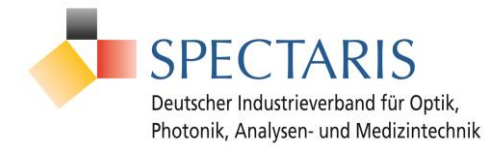

Damit alle Teilnehmenden wissen, wo der Termin stattfindet, können Sie einen Veranstaltungsort angeben. Unter **Einladungen** können Sie Personen zu dem Termin einladen, indem Sie ihren Namen in die Suchleiste eintragen. In einem nächsten Punkt können Sie weitere **Veranstaltungsoptionen ein-/ausblenden**. Hier finden Sie zahlreiche zusätzliche Angaben, die Sie Ihrem Termin hinzufügen können. Der fertige Termin wird direkt im Kalender der (unter **Sichtbarkeit** ausgewählten) Gruppe erstellt.

## <span id="page-3-0"></span>**Welche Gestaltungsmöglichkeiten habe ich im Beitragseditor?**

Der Beitragseditor bietet Ihnen viele unterschiedliche Möglichkeiten, Ihre Beiträge zu gestalten und redaktionelle Inhalte so an Ihre Wünsche anzupassen. Wenn Sie einen Beitrag verfassen, sehen Sie oberhalb des Textfeldes ein Formatierungsmenü. Hier können Sie Ihren Text **fett (B)**, *kursiv (I)*, unterstrichen (U) oder durchgestrichen (S) darstellen.

Außerdem können Sie die Schriftfarbe ändern (A) oder den ausgewählten Text farbig markieren (Stift-Symbol). Mit dem Klammer-Symbol machen Sie Code oder technischen Text kenntlich. Der Texteditor erlaubt Ihnen außerdem, zwischen Text und Überschriften (H) zu unterscheiden. Um Aufzählungen übersichtlicher darzustellen, können Sie entweder eine ungeordnete (-) oder eine geordnete Liste (1., 2., 3., …) anlegen.

Mit dem Anführungszeichen-Symbol kennzeichnen Sie Zitate und heben diese zusätzlich hervor. Mit dem Ketten-Symbol ganz rechts in der Formatierungspalette fügen Sie auf einem markierten Text einen Link ein.

Unter dem "Beitrag verfassen"-Feld sehen Sie außerdem, wie viele Zeilen, Wörter und Zeichen Ihr Beitrag hat. Auf dem Smiley-Symbol stehen Ihnen eine Vielzahl von Smileys zur Verfügung, mit denen Sie Ihrem Beitrag durch Witz und Emotionen eine persönlichere Note geben können. Dies hilft auch dabei, potenzielle Missverständnisse in der schriftlichen Kommunikation zu reduzieren, sozusagen als digitaler Ersatz für Gestik & Mimik. Rechts neben den Smileys können Sie Ihre letzten Aktionen rückgängig machen oder wiederholen. Ganz rechts aktivieren Sie den Vollbildmodus, um längere Beiträge in Ruhe verfassen zu können.

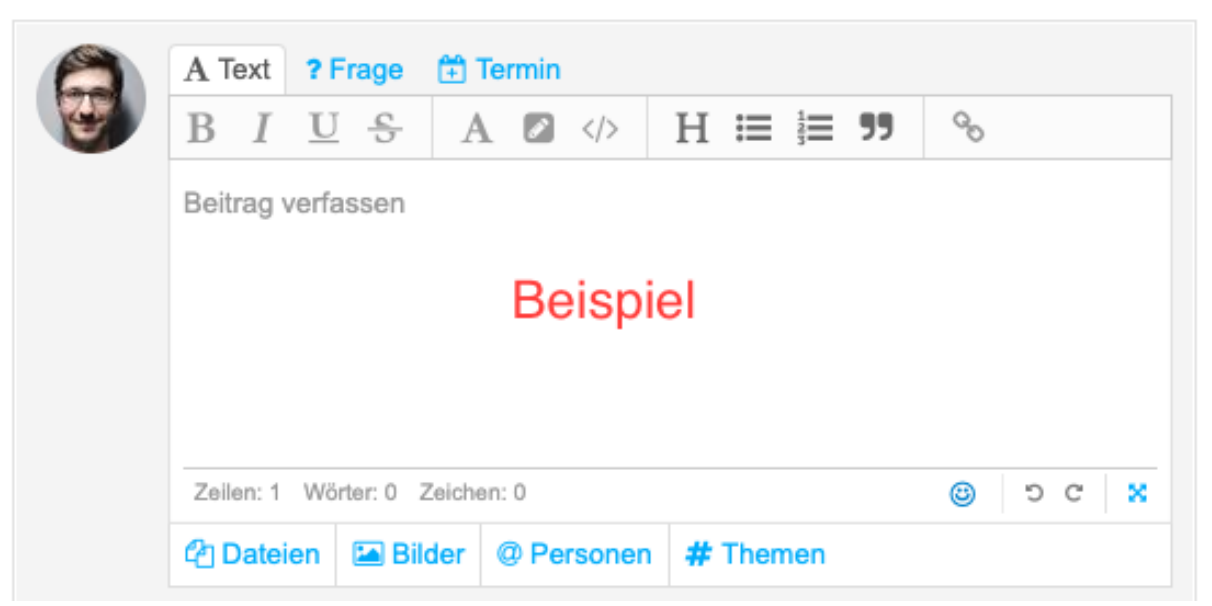

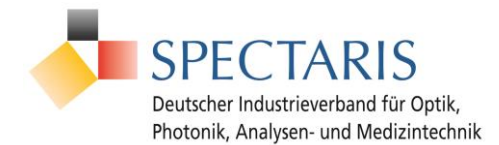

## <span id="page-4-0"></span>**Eine Funktion kurz erklärt: Themen (Tags, Schlag-/Stichworte) – Wie kann ich diese am besten nutzen?**

Wenn Sie im Beitragseditor einen Beitrag verfassen, haben Sie die Möglichkeit eines oder mehrere Themen zu "verschlagworten". Klicken Sie dazu während der Beitragserstellung unten auf die Schaltfläche "Themen". Nun können Sie Stich-/Schlagworte, die zum Beitrag passen, eingeben. Existiert ein Begriff schon, wird Ihnen dieser vorgeschlagen. Themen entsprechen dabei dem, was Sie eventuell aus Social Media als "#(Hash)Tags" kennen.

Alternativ können Sie Themen auch schon im Fließtext einfügen. Geben Sie einfach an der gewünschten Stelle die Raute (#) und den jeweiligen Begriff ein. Hier sehen Sie ein #Beispiel.

Themen, bzw. Stich-/Schlagworte/Tags, sind entscheidend, um Beiträge auch im Nachhinein noch auffindbar zu machen und mit anderen zu organisieren. Folgende Animation verdeutlicht dies an einem Beispiel:

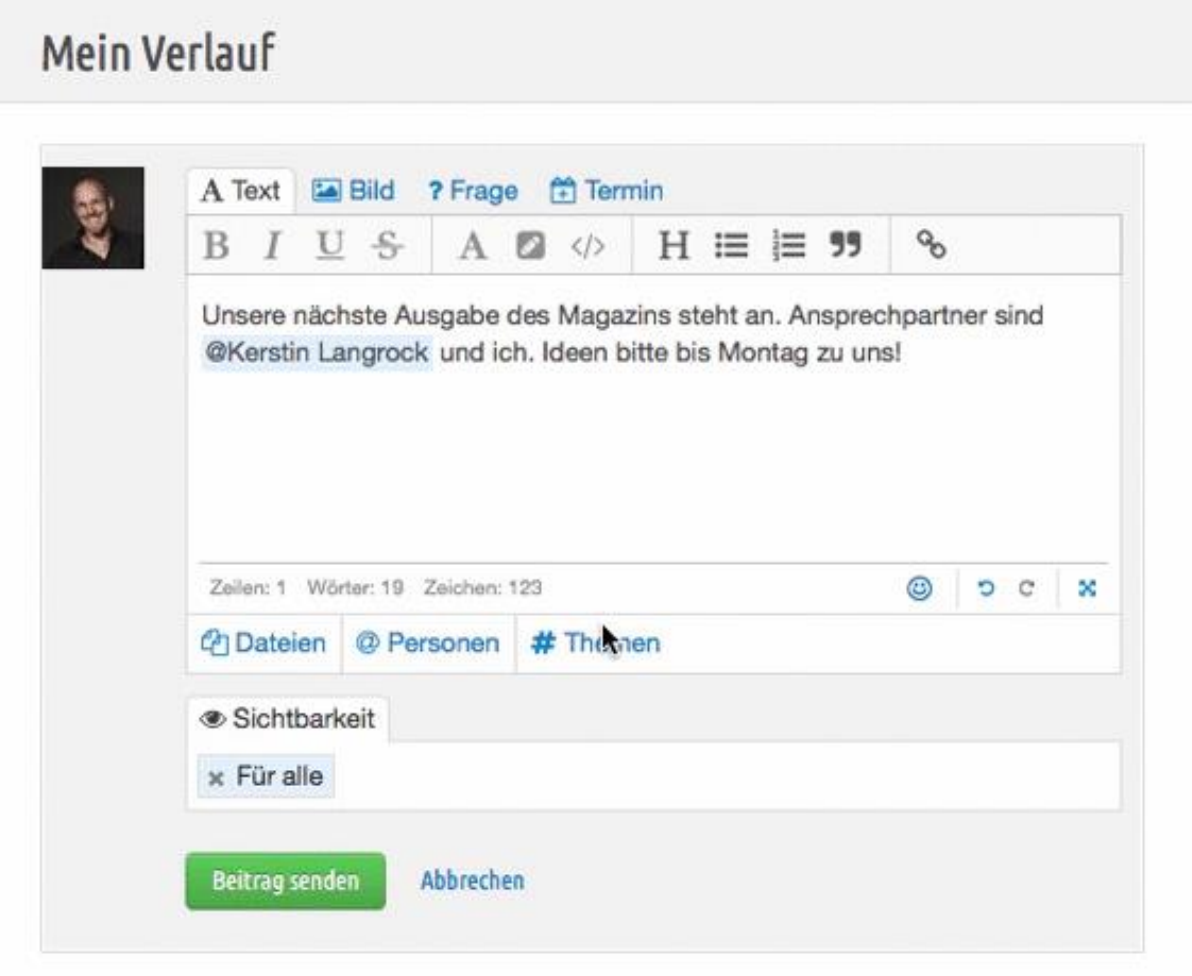

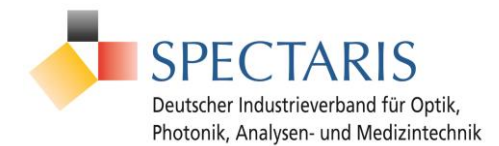

## <span id="page-5-0"></span>**Eine Funktion kurz erklärt: Der Personenhinweis – Wann bietet es sich an, Personen zu verlinken?**

Der Beitragseditor bietet Ihnen viele verschiedene Möglichkeiten Ihre Beiträge zu gestalten, individuell anzupassen und zu organisieren. Hier können Sie auch **Personenhinweise** hinzufügen und so beispielsweise ein Mitglied am Ende Ihres Beitrags verlinken. Klicken Sie dazu einfach während der Beitragserstellung auf "Personen". Anschließend öffnet sich das Eingabefeld, in dem Sie den Namen der Person eintippen können. Nach Eingabe einiger Buchstaben werden Ihnen direkt die passenden Namen vorgeschlagen.

Wenn Sie einzelne Personenhinweise bereits in Ihren Fließtext einbauen möchten, können Sie an der gewünschten Stelle ganz einfach das @-Zeichen und den Namen der Person eintippen. Auch hier werden Ihnen nach Eingabe einiger Buchstaben direkt die passenden Namen vorgeschlagen.

Die Personenhinweise unterstützen Sie dabei, alle betroffenen oder interessierten Personen mit Ihrem Beitrag direkt zu erreichen und andere Mitglieder gezielt anzusprechen, bzw. auf Ihren Beitrag hinzuweisen. Genannte Personen erhalten üblicherweise eine E-Mail und können so schnell eingebunden werden. Folgende Beispiel-Animation verdeutlicht das Vorgehen:

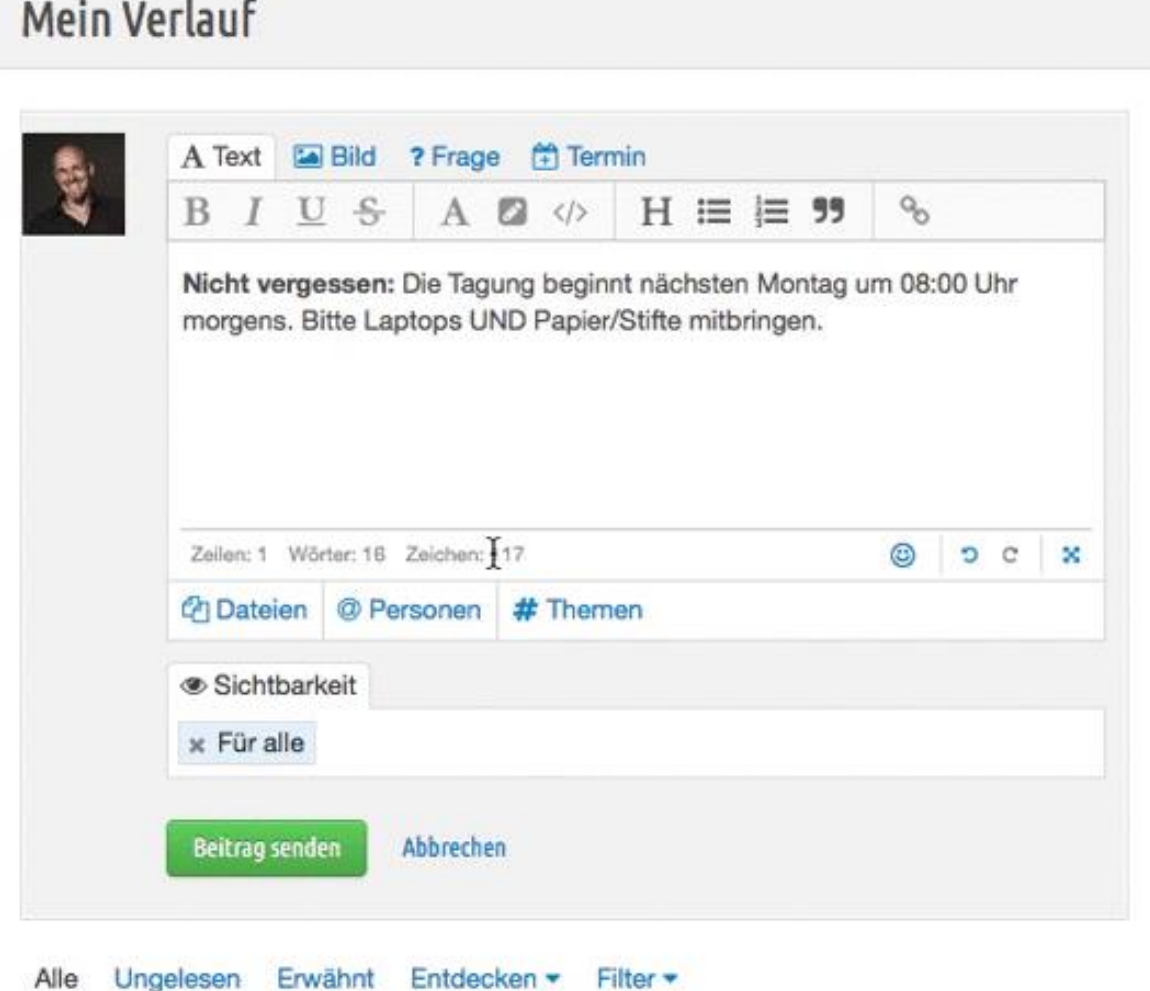

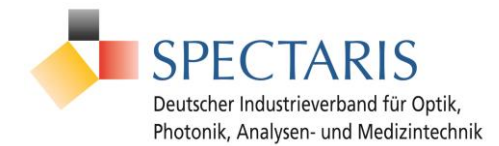

## <span id="page-6-0"></span>**Wie kann ich in den Projekt-/Arbeitsgruppen mit den anderen Mitgliedern zusammenarbeiten?**

In den einzelnen Gruppen haben Sie die Möglichkeit, sich zu verschiedenen Themen auszutauschen und gemeinsam an diesen zu arbeiten. Beispielweise können Sie den Beitragseditor in Ihrer Gruppe nutzen, um ein Protokoll zu erstellen und darin einzelne Personen zu verlinken oder Schlagworte hinzuzufügen. Ebenfalls haben Sie die Möglichkeit, Dateien mit den anderen Mitgliedern der Gruppe zu teilen und somit bspw. einen Austausch anzuregen. Möchten Sie z. B. ein Dokument freigeben, können Sie dies mithilfe einer Umfrage. Geben Sie dazu zunächst Im Beitragseditor im Reiter "Frage"  $\rightarrow$  Option "Umfrage" Ihre Frage zur Freigabe ein.

Im nächsten Schritt können Sie die Antwortoptionen festlegen, bspw.: "Ja, Dokument freigegeben" oder "Nein, Dokument nicht freigegeben". In diesem Fall bietet es sich an, das Hinzufügen weiterer Antwortoptionen sowie eine Mehrfachauswahl zuzulassen, sodass die anderen Mitglieder sich passend zu Ihrer Umfrage äußern können. Vergessen Sie nicht, die Datei, die freigegeben werden soll, anzufügen und die Sichtbarkeit zu prüfen.

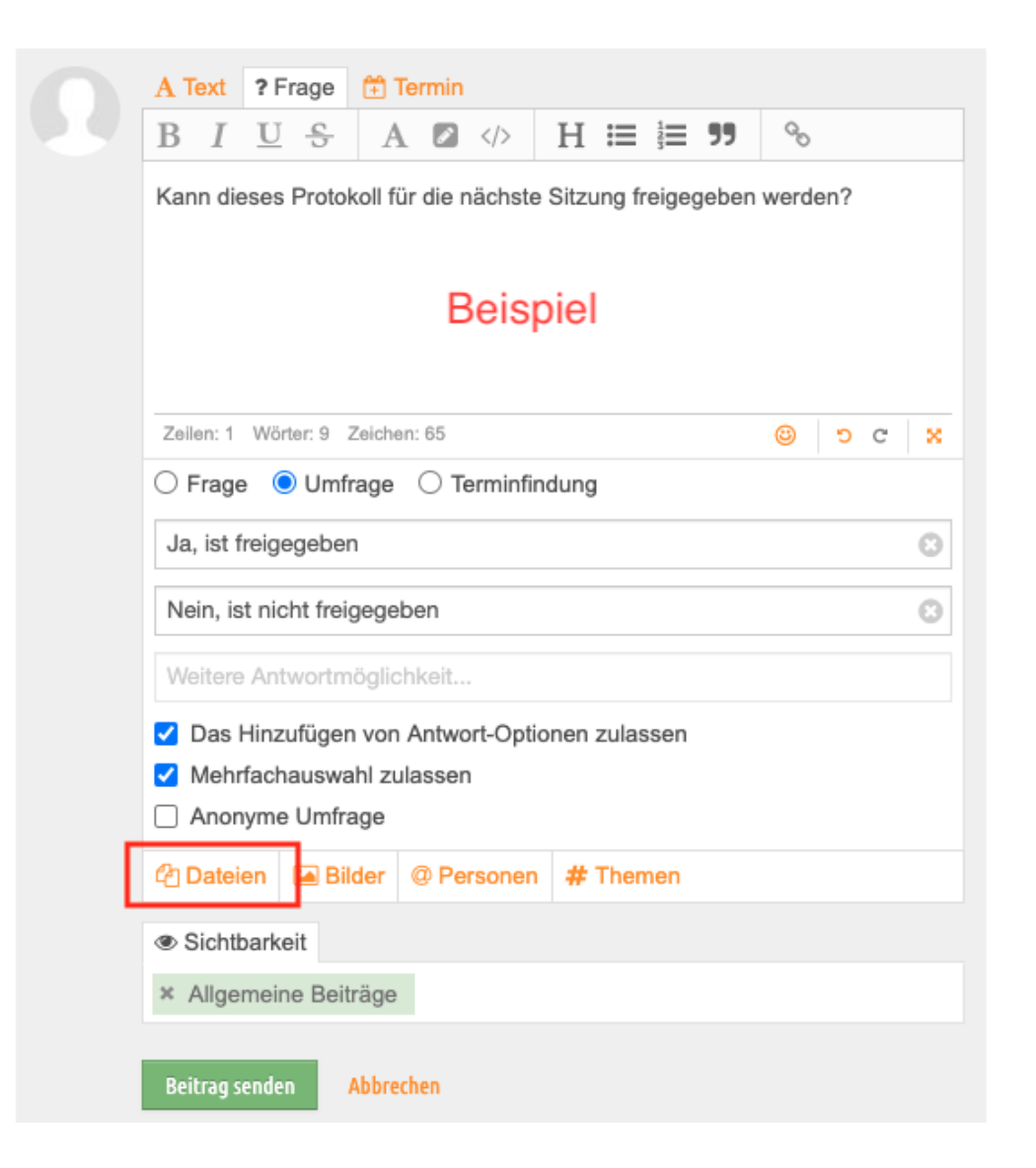

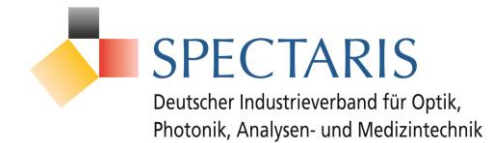

## <span id="page-7-0"></span>**Wie kann ich Inhalte über die Suche auffinden?**

Es gibt verschiedene Wege, nach Inhalten auf der Plattform zu suchen. Folgendes Video erklärt Ihnen beispielhaft kurz und einfach, wie Sie am besten vorgehen sollten:

<https://www.youtube.com/watch?v=hp6lJBt1RIs>

### <span id="page-7-1"></span>**Wie nutze ich den Kalender am besten?**

Folgendes Video erklärt Ihnen beispielhaft, wie Sie die Kalender auf der Plattform am besten nutzen und welche Möglichkeiten sich Ihnen dort bieten:

[https://youtu.be/uRb1jkZWx\\_w](https://youtu.be/uRb1jkZWx_w)